# **TUTORIAL ISCRIZIONE STUDY-UNIVERSITY**

## **Benvenuto/a**

**Cliccando sul link Sottostante ti troverai nella Home Page di Study University.**

**Clicca sul seguente Link:**

**<https://www.study-university.com/>**

**Fai Click con il mouse su "ACQUISTA"**

ersity

Stud

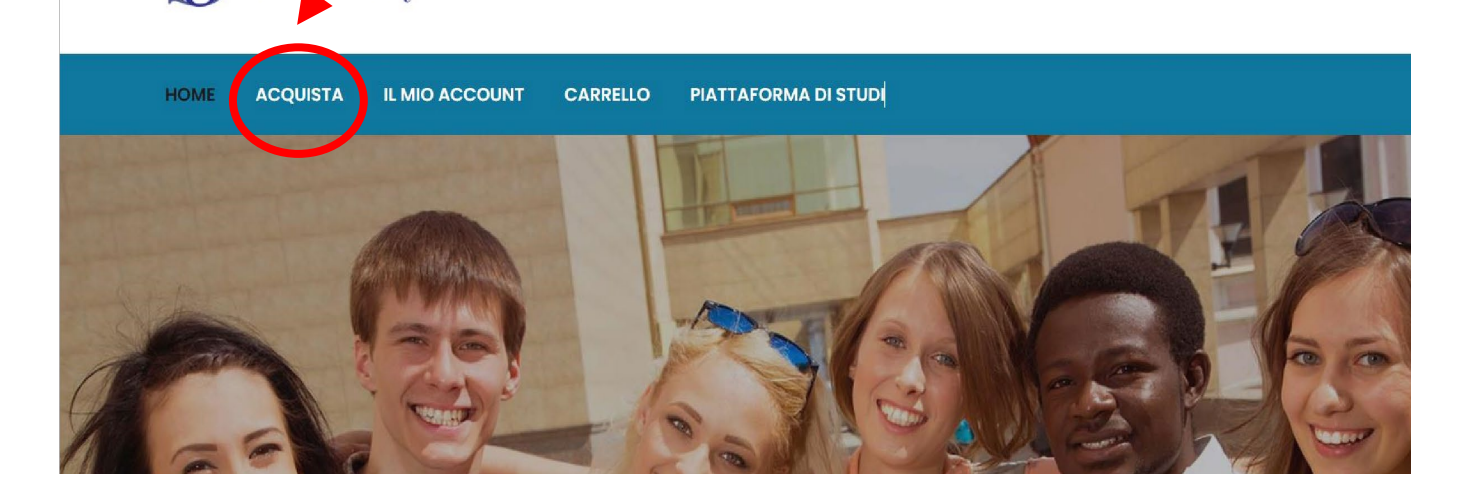

**Una volta cliccato, si aprirà una pagina e ti troverai di fronte a tutti i percorsi che Study University, ha al suo interno.**

**Questa è la pagina che si aprirà, clicca con il mouse sul percorso che ti interessa.**

**Prendiamo come esempio l'iscrizione all'Istituto Italiano della Cucina e della Pasticceria.** 

### **Clicca sul logo con il mouse**

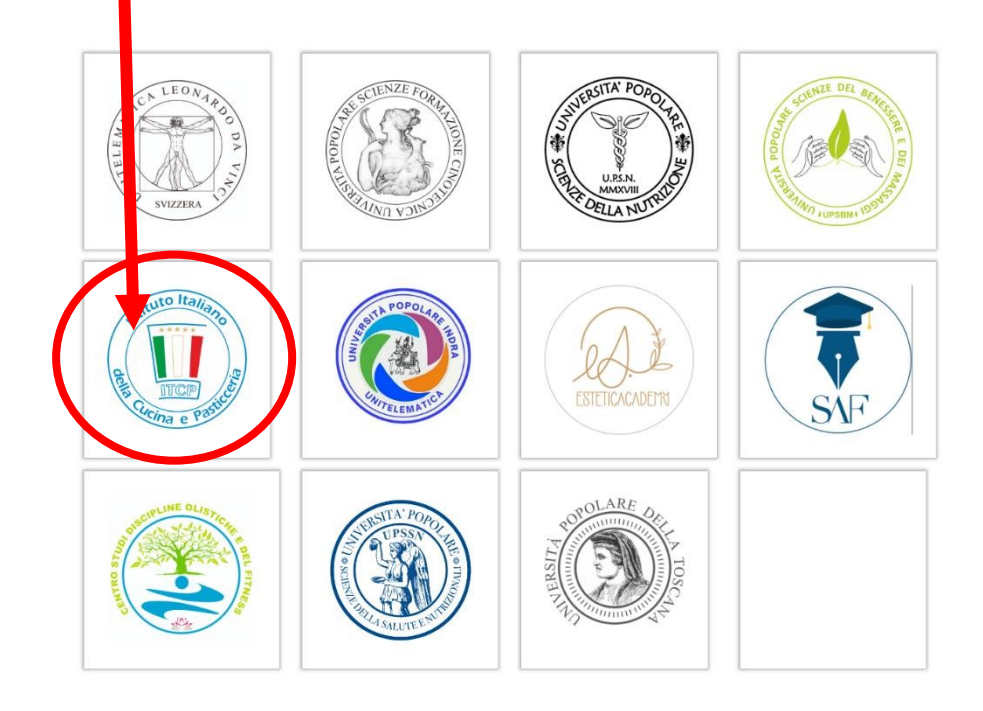

**Se è la prima volta che entri su Study University e non hai mai effettuato la registrazione, clicca sul pulsante Registrati** 

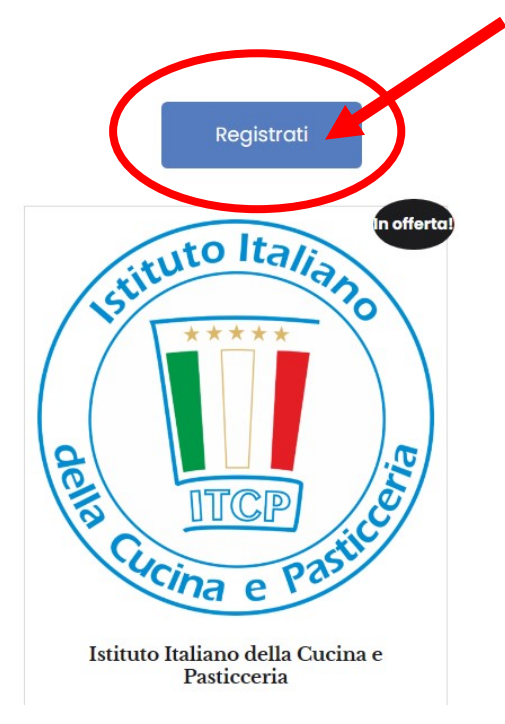

**A questo punto non ti resta che compilare il modulo di iscrizione inserendo i tuoi dati personali, allegando una foto di un documento di identità e della tessera sanitaria.** 

#### **Una volta che avrai cliccato sul pulsante registrati, entrerai nella seguente pagina:**

Registrazione Corsi di Istituto Italiano della Cucina e Pasticceria Dati Personali

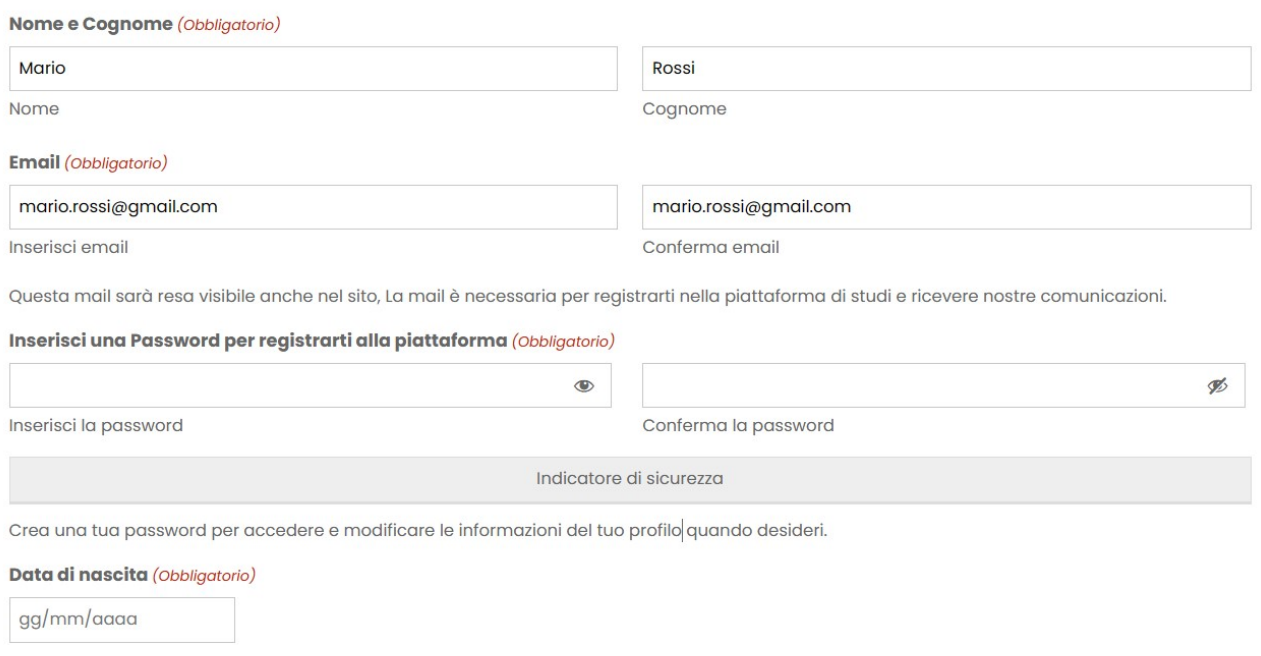

**Compila tutto il modulo di iscrizione, inserendo anche i documenti.**

**Se utilizzi il telefono potrai scattare la foto ai documenti richiesti, oppure inserire i file. Con il PC dovrai inserirli dentro. Seleziona scorrendo in fondo alla pagina la modalità di frequenza del corso, e il corso specifico a cui intende iscriversi.** 

**(È possibile una selezione multipla di più percorsi premendo il tasto CTRL della tastiera insieme al tasto sinistro del mouse) Una volta completato tutto il modulo, dovrai apporre la tua firma.**

**Potrai apporla con il telefono se utilizzerai la pennetta (se il telefono lo prevede) oppure potrai farlo con il dito, con il pc puoi farlo con il mouse.**

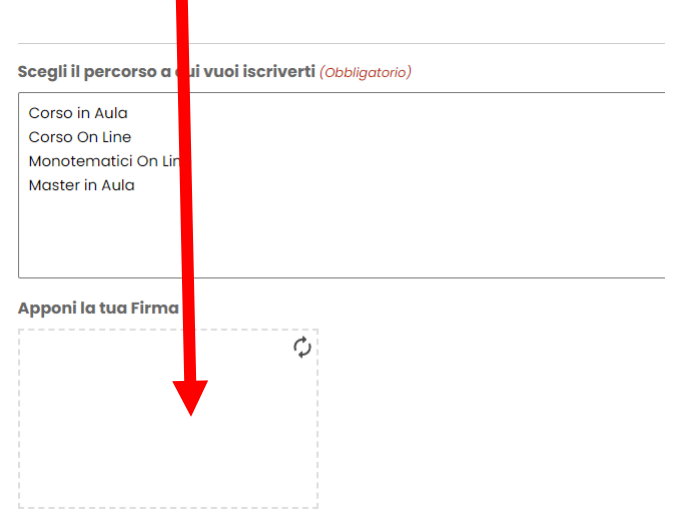

**Successivamente dovrai premere il tasto invia.**

**Se tutti i campi non saranno completati il modulo non partirà e ti indicherà il campo rimasto incompleto, una volta completato tutto,**

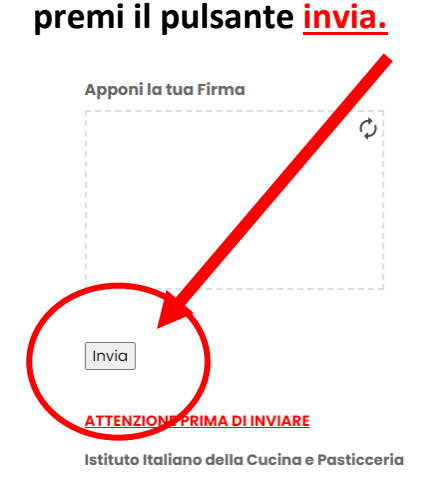

**Una volta premuto il tasto invia, ti verrà automaticamente inviata una e-mail all'indirizzo e-mail da te inserito, con il link per l'accesso alla tua piattaforma.** 

**Segui le indicazioni della mail e clicca sul link al suo interno:**

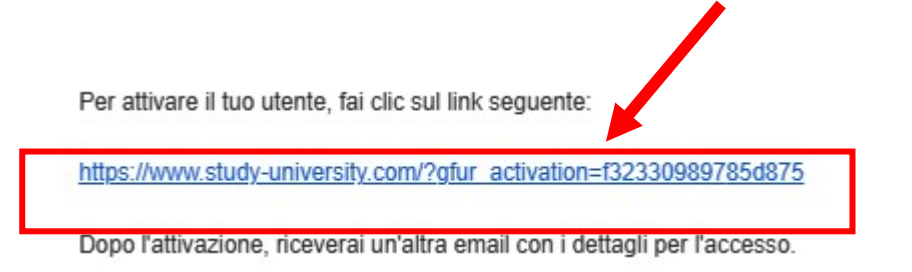

**Clicca con il mouse sul link e il tuo account sarà attivato e riceverai una mail con la password! Non ti resta che premere su Accedi ed entrare nel tuo account**

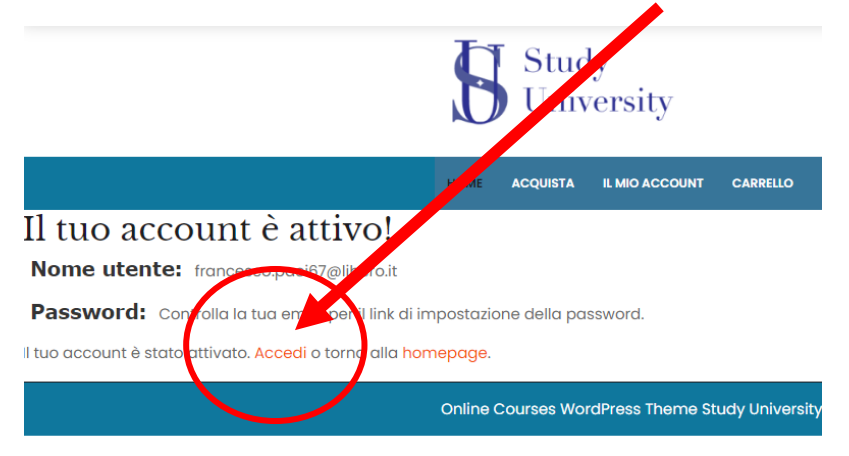

**Ti si aprirà direttamente la pagina e ti apparirà questa finestra:**

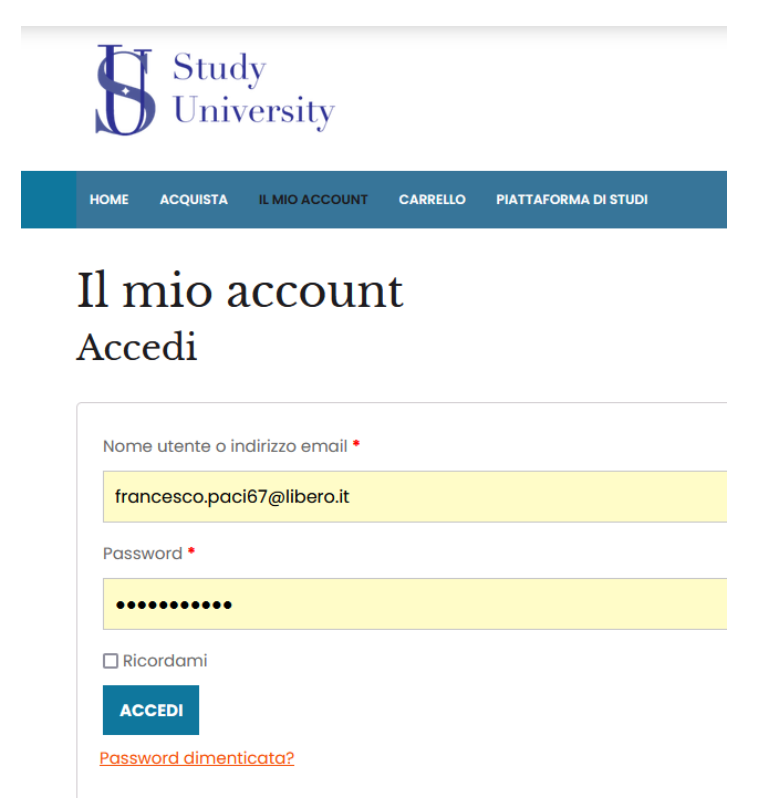

**Inserisci il tuo nome e la password che hai inserito e accederai al tuo account.**

#### **ATTENZIONE: Riceverai una mail**

**Riceverai in automatico una mail per reimpostare la password se non la ricordi**

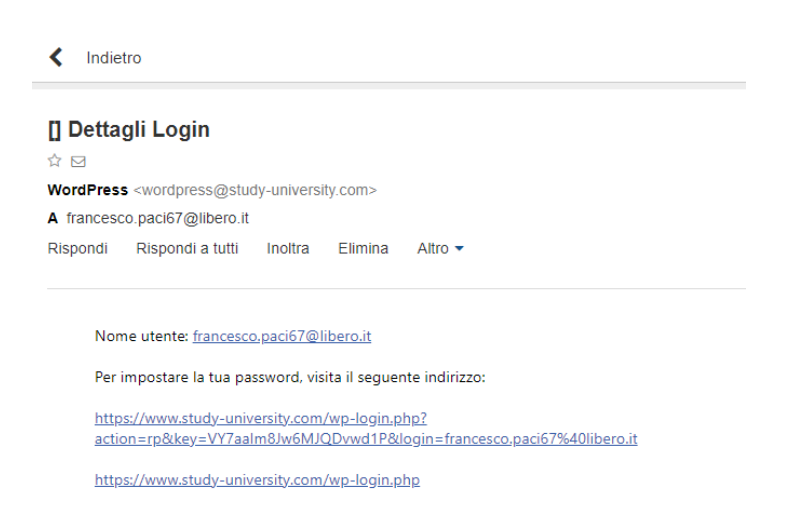

**Se invece sei già entrato/a nel tuo account ignora questa mail.**

**Una volta che la segreteria avrà verificato l'avvenuto pagamento ti darà accesso al percorso da te scelto.**

**Ti ricordiamo che per accedere alla tua piattaforma dovrai esserti loggato.**

**Una volta loggato potrai accedere al tuo percorso di studi.**

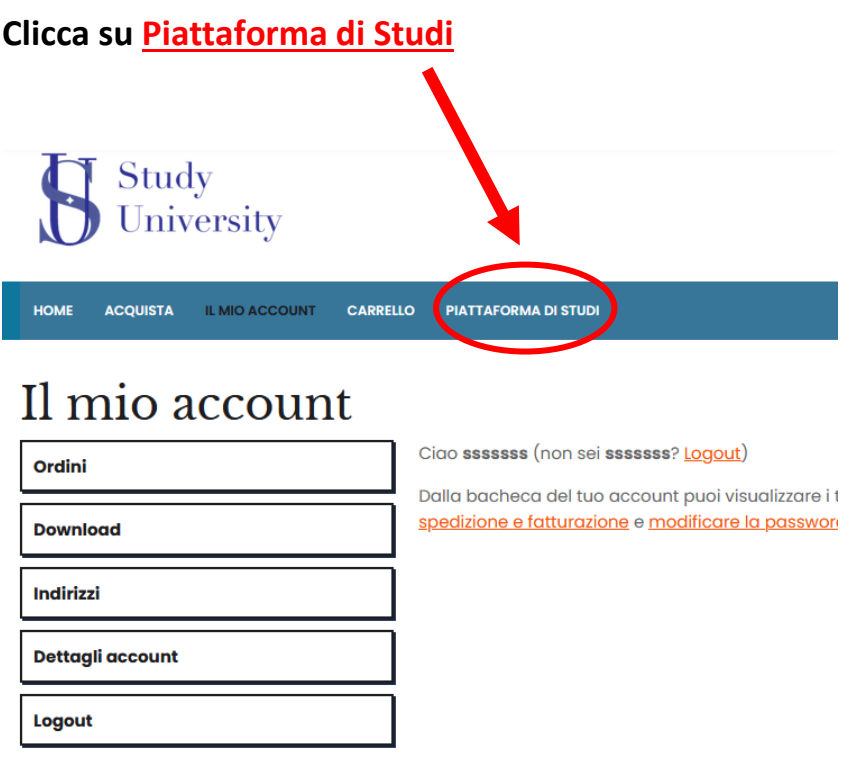

**E inizia il tuo percorso !!**

**Buono studio, da tutto il Team di Study University**